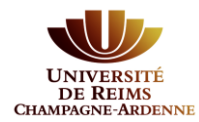

# **Saisie d'une convention de stage**

## **Préalable :**

Il faut que votre inscription administrative à l'URCA soit validée et que votre bureau virtuel soit activé.

## **INDEX**

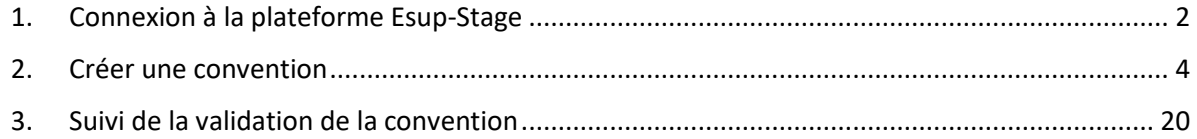

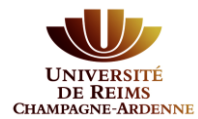

## <span id="page-1-0"></span>**1.Connexion à la plateforme Esup-Stage**

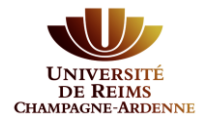

Pour vous connecter, il faut utiliser le lien suivant :

**[https://stage.univ-reims.fr](https://stage.univ-reims.fr/)**

Le portail d'authentification est celui que vous avez quand vous vous connectez à votre Bureau Virtuel. Vous devez donc utiliser votre compte de connexion du Bureau Virtuel :

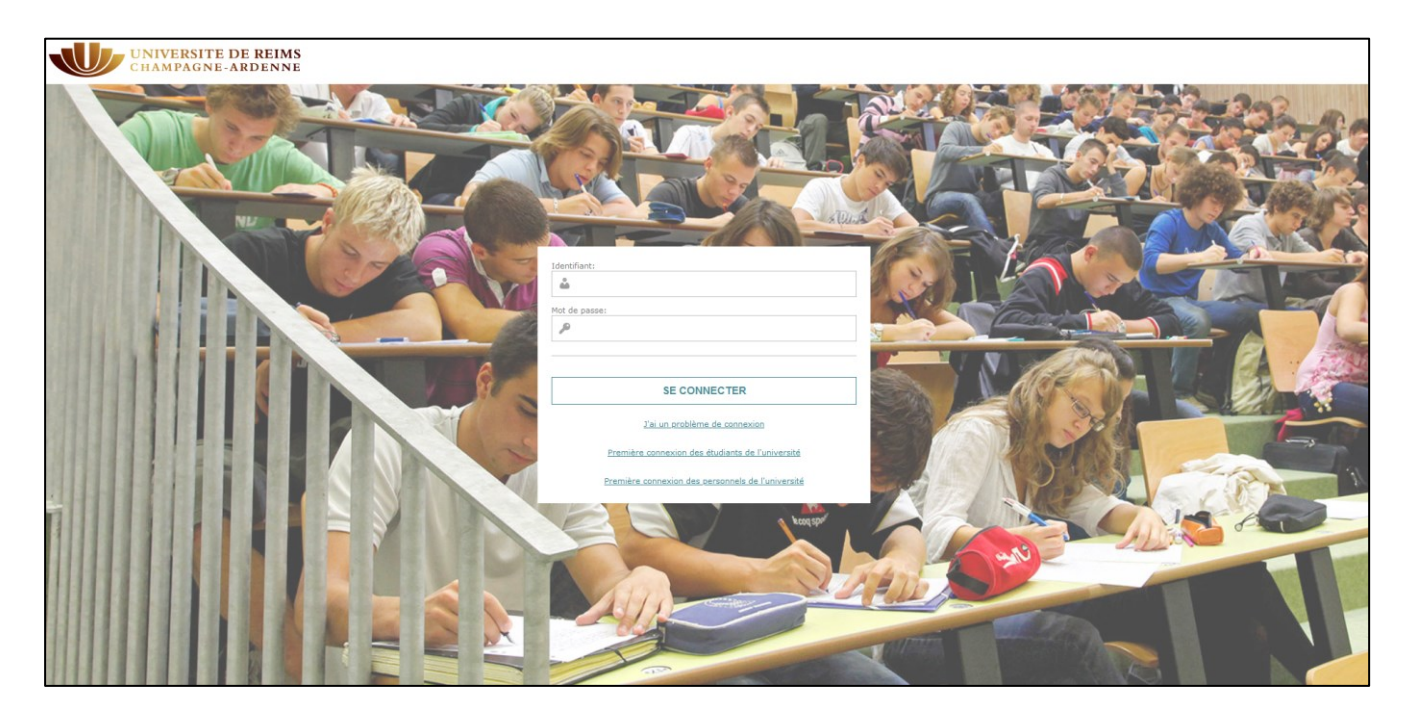

**Cette page d'authentification devrait changer courant du semestre mais un message officiel vous sera envoyé.**

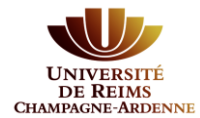

## <span id="page-3-0"></span>**2.Créer une convention**

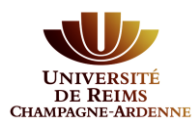

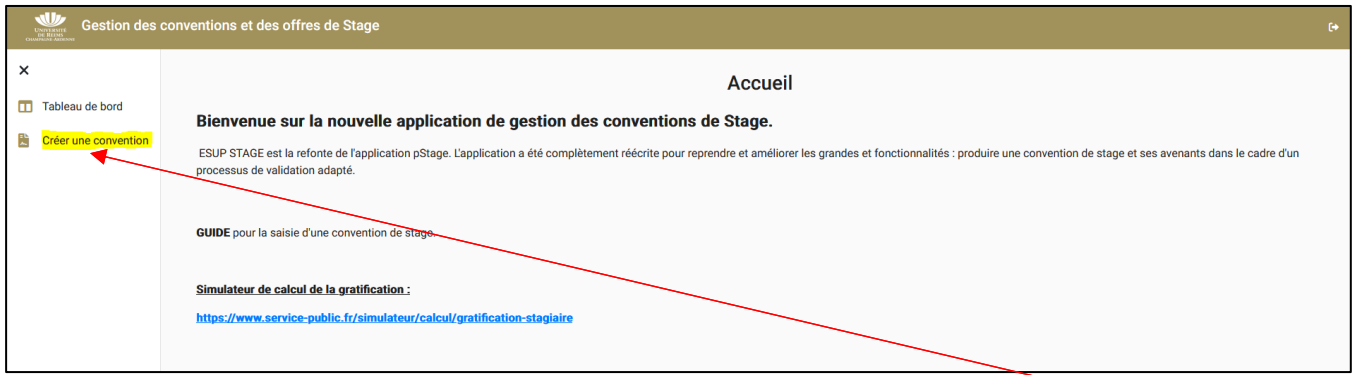

Une fois connecté, vous devez renseigner les différentes étapes une à une, après avoir cliqué sur « **Créer une convention** ».

• N.B. : sous chaque onglet de saisie de la convention, il y a une barre de couleur qui permet de visualiser et de valider l'état d'avancement de la saisie

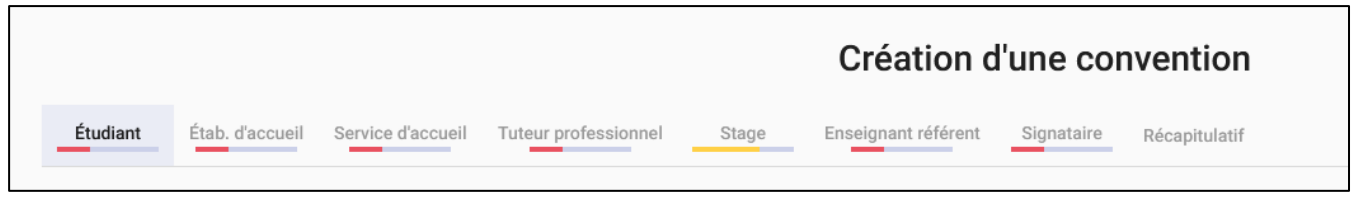

Lorsque vous cliquez sur « **créer une formation** », l'application va interroger votre statut d'inscription et si vous n'êtes pas en règle administrativement, vous ne pourrez pas saisir de convention de stage. Le message suivant s'affichera :

### **« Vous n'êtes inscrit à aucune formation éligible. »**

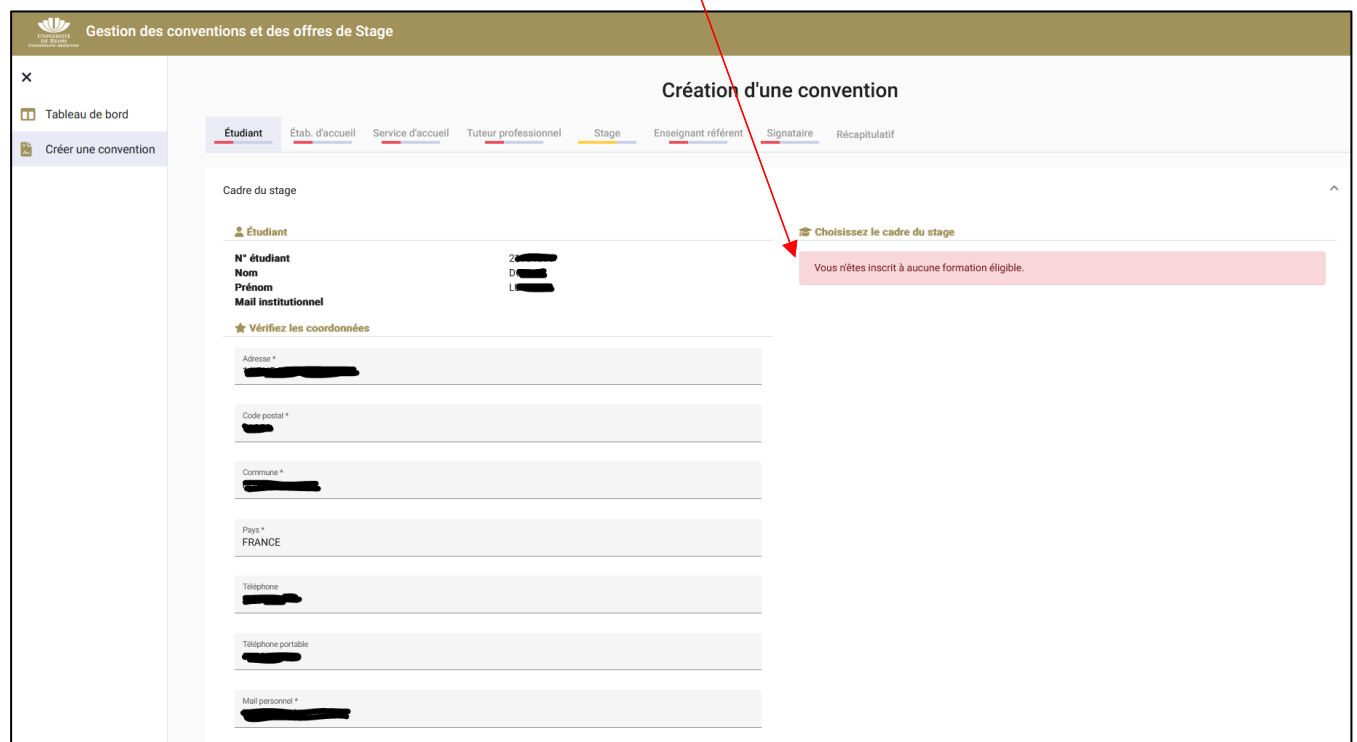

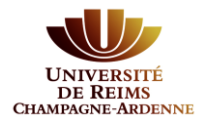

#### Cliquez sur **Etudiant :**

A cette étape, il faut contrôler les informations affichées et les modifier éventuellement.

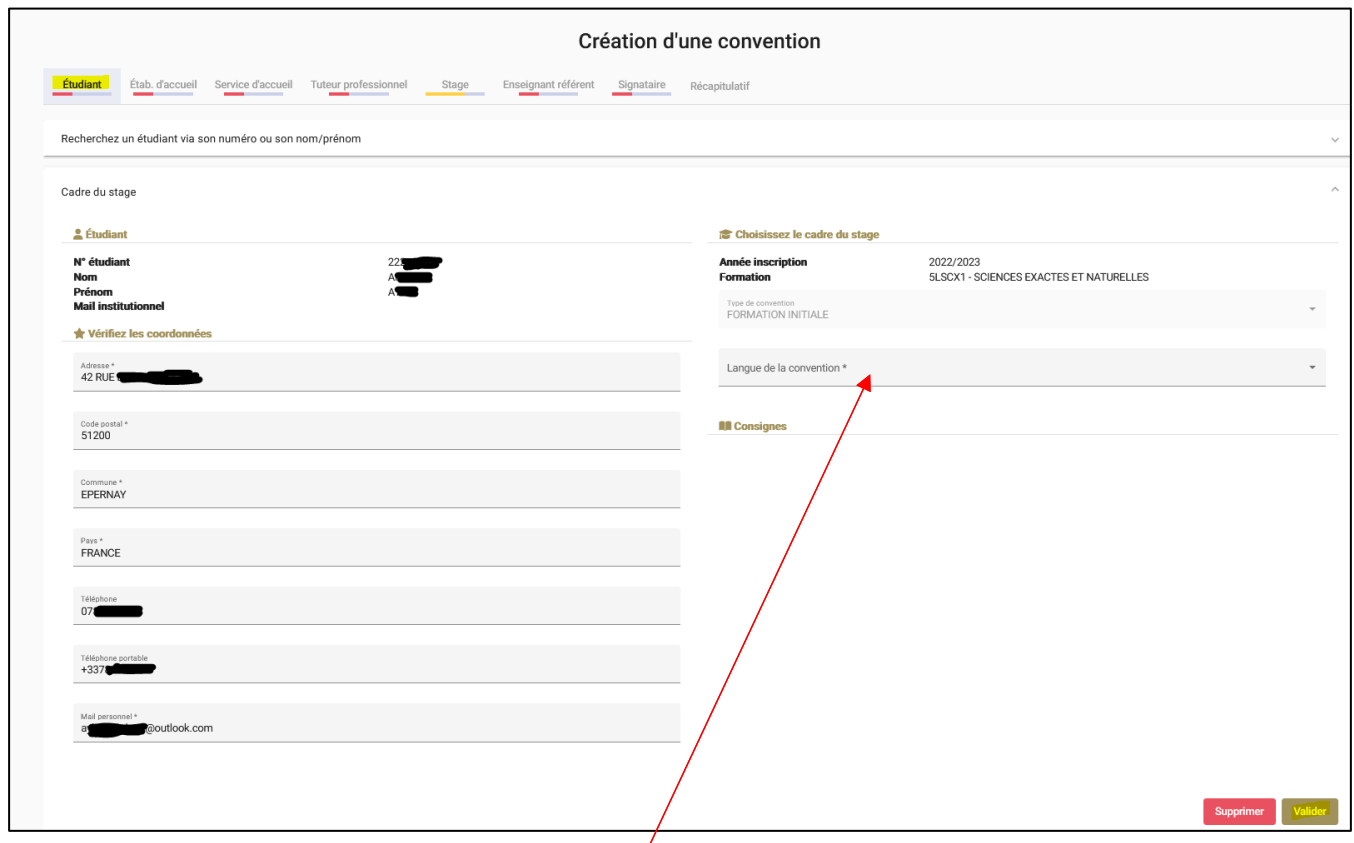

Sélectionner la langue de convention : choisir **Français (stage en France). Pour le moment, on ne peut saisir que les stages en France.**

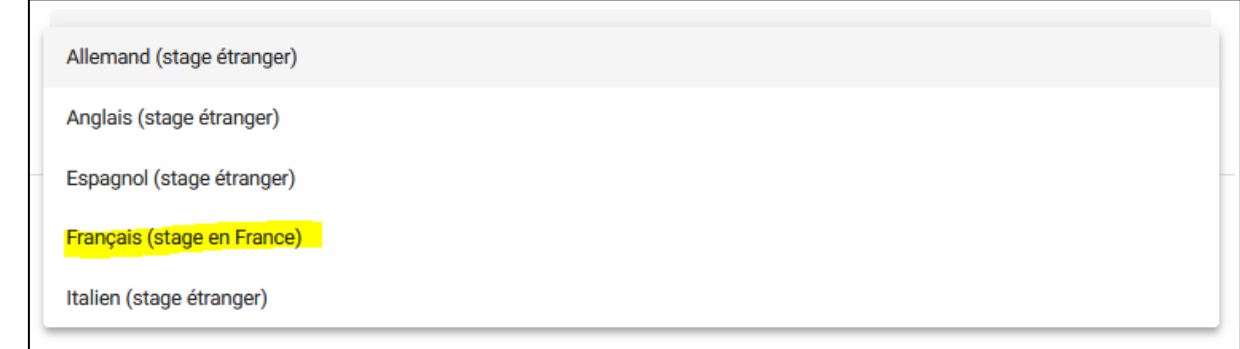

Valider en bas de la page. L'onglet **Etudiant** passe au vert.

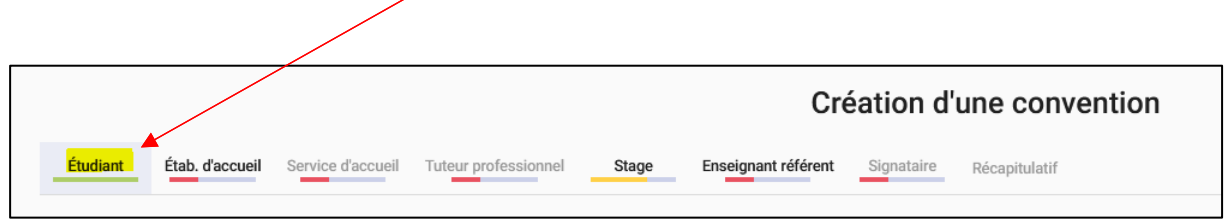

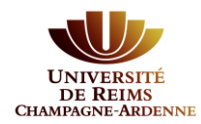

### Cliquez sur **Etab. d'accueil :**

2 possibilités pour la saisie de l'établissement d'accueil :

1. L'établissement d'accueil a déjà été saisi par un étudiant. Il est présent dans le vivier des établissements d'accueil qui apparaît au bas de la page. Pour affiner la recherche, il faut utiliser les filtres proposés.

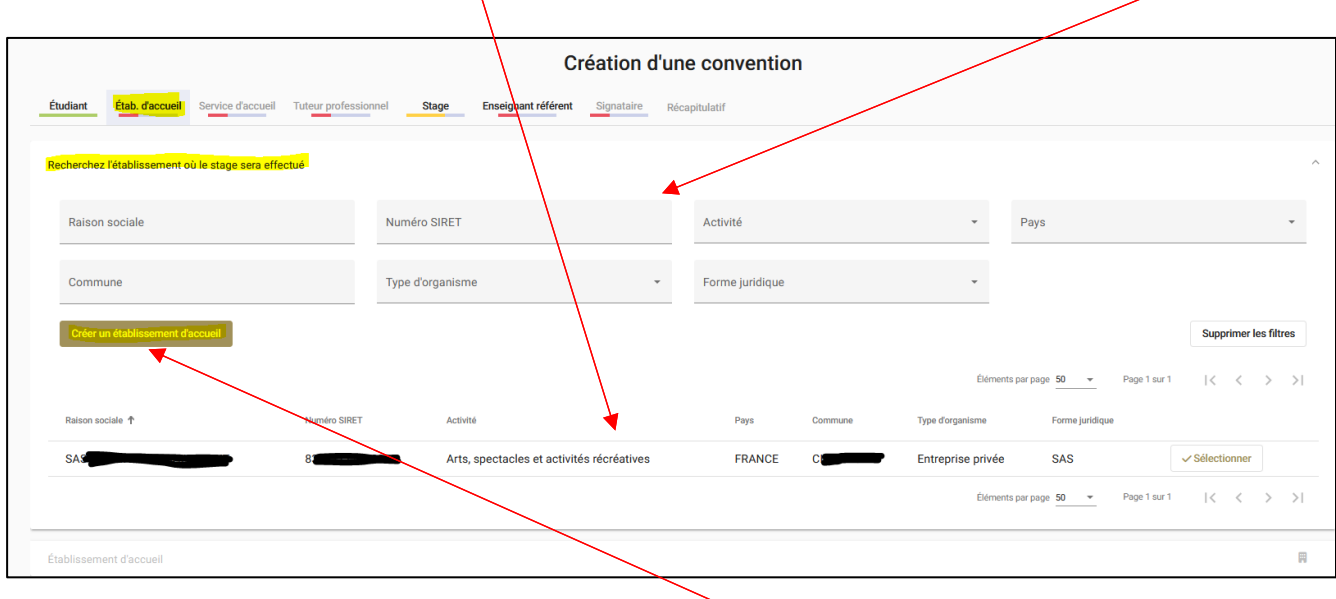

- 日へ Établiceament d'acquei Général  $\bullet$  $\bullet$ Raison sociale Numéro Siret Effectif<sup>\*</sup> Type d'établi Statut juridique \* Activity Une de ces deux informations doit être renseignée Code APE Activité principale Code APE  $-9$ Insert text here. Le code APE ou l'activité principale doit être renseigné Coordonnée Voie\* Code postal \* Bâtiment / Résidence / Z.I Commune\* Libellé Cedex ou Localité de destination Pays<sup>\*</sup> Adresse mai Téléphone Sous cette forme a Site internet Fax Sous cette forme http://siteinternet.fr/.
- 2. L'établissement d'accueil n'est pas dans le vivier, il faut le créer :

Λ

Tous les champs avec \* doivent être saisis. Bien **valider** les informations.

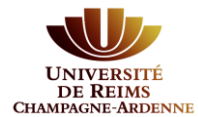

### Dans les 2 cas, il faut **sélectionner** l'établissement d'accueil pour pouvoir valider cette étape.

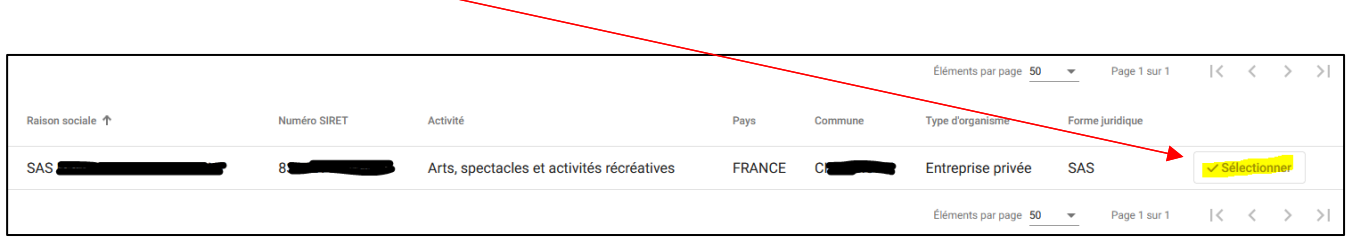

L'onglet **Etab. d'accueil** passe au vert et le récapitulatif des informations sur l'établissement d'accueil s'affiche.<br>/

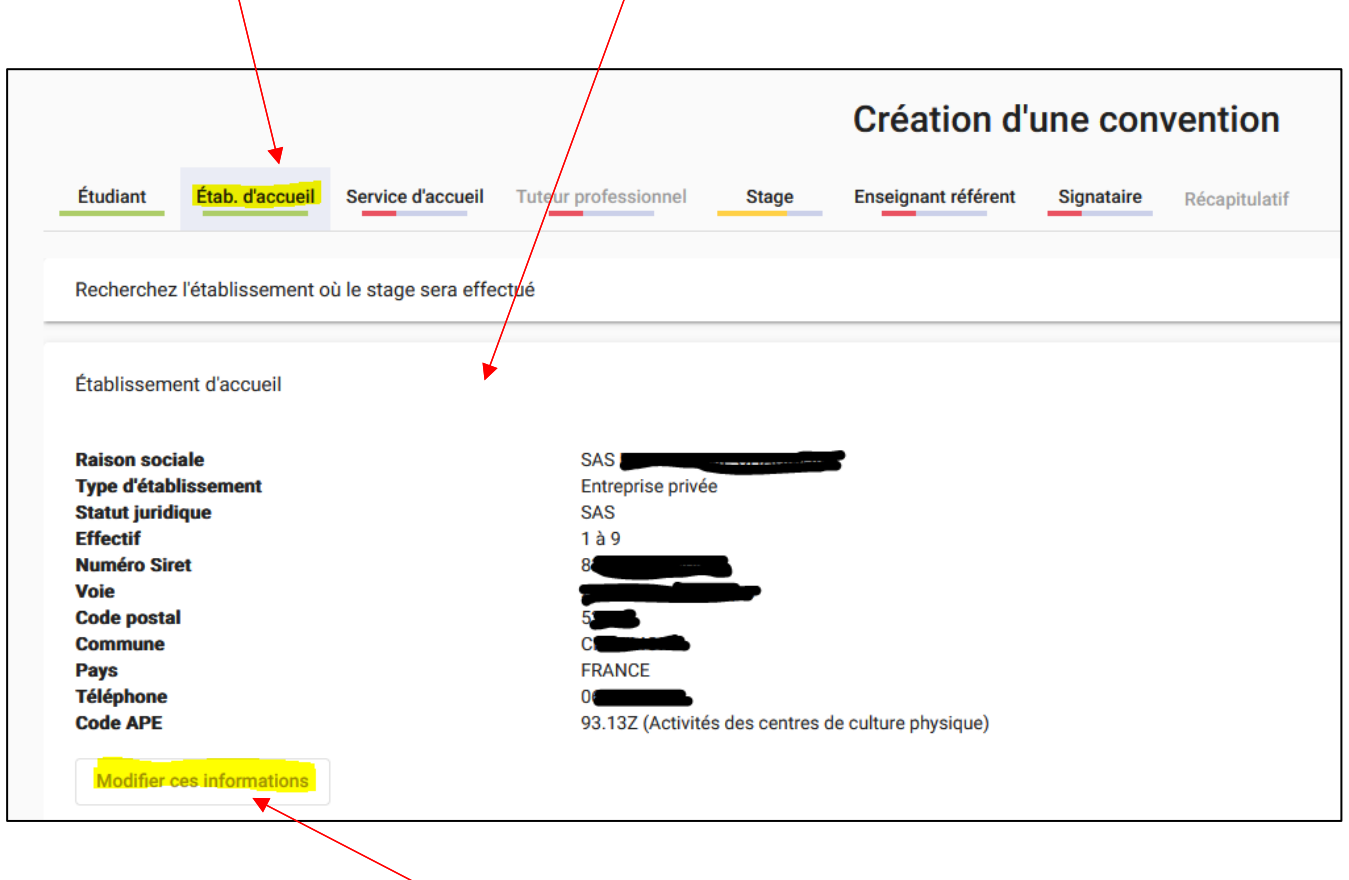

Vous avez encore la possibilité de modifier les informations.

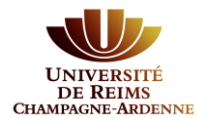

### Cliquez sur **Service d'accueil :**

Si votre établissement d'accueil était déjà présent dans Esup-Stage, votre service d'accueil est sans doute déjà référencé. Pour le trouver, cliquez sur **Sélectionnez un service** :

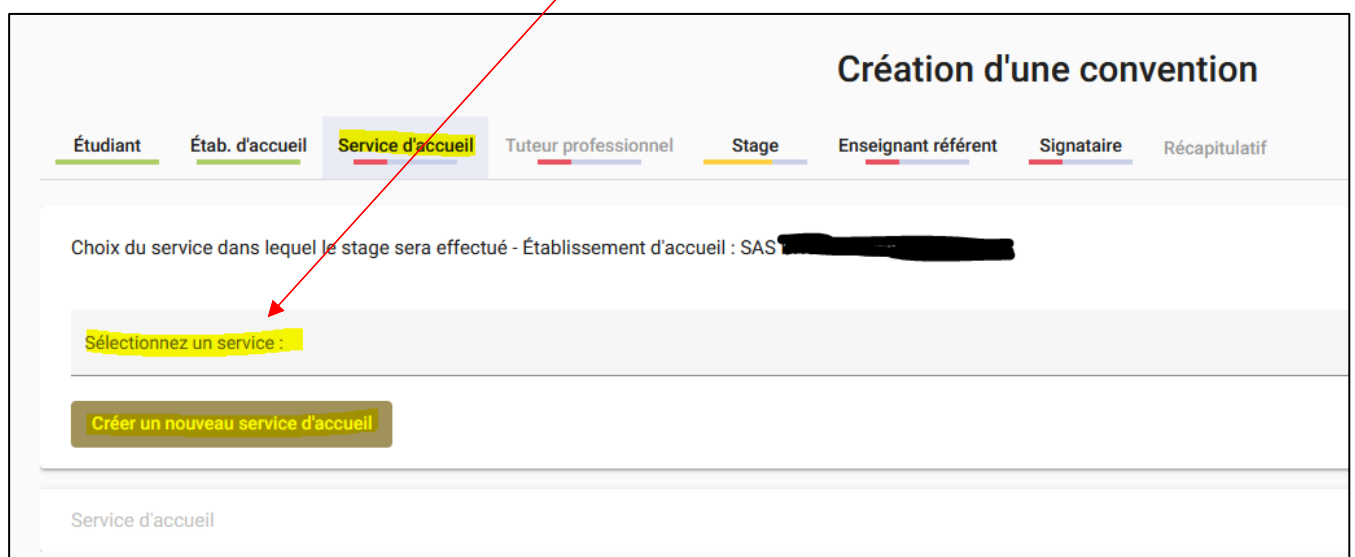

Le ou les services d'accueil déjà saisis apparaissent dans une liste. Si votre **service d'accueil** est présent, sélectionnez le :

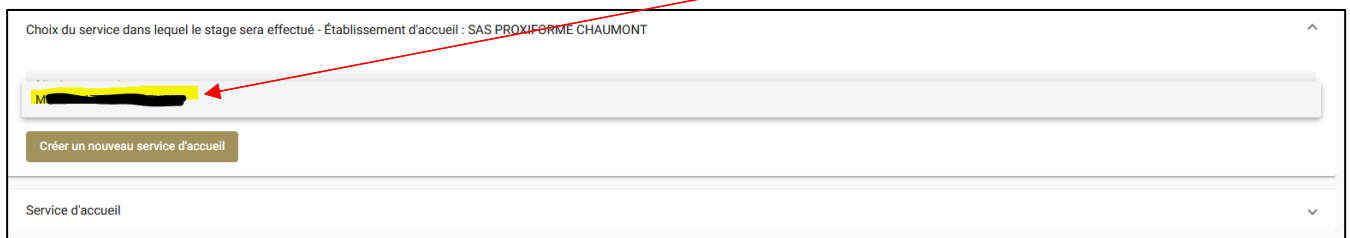

L'onglet Service d'accueil passe au vert et le détail du service d'accueil s'affiche.

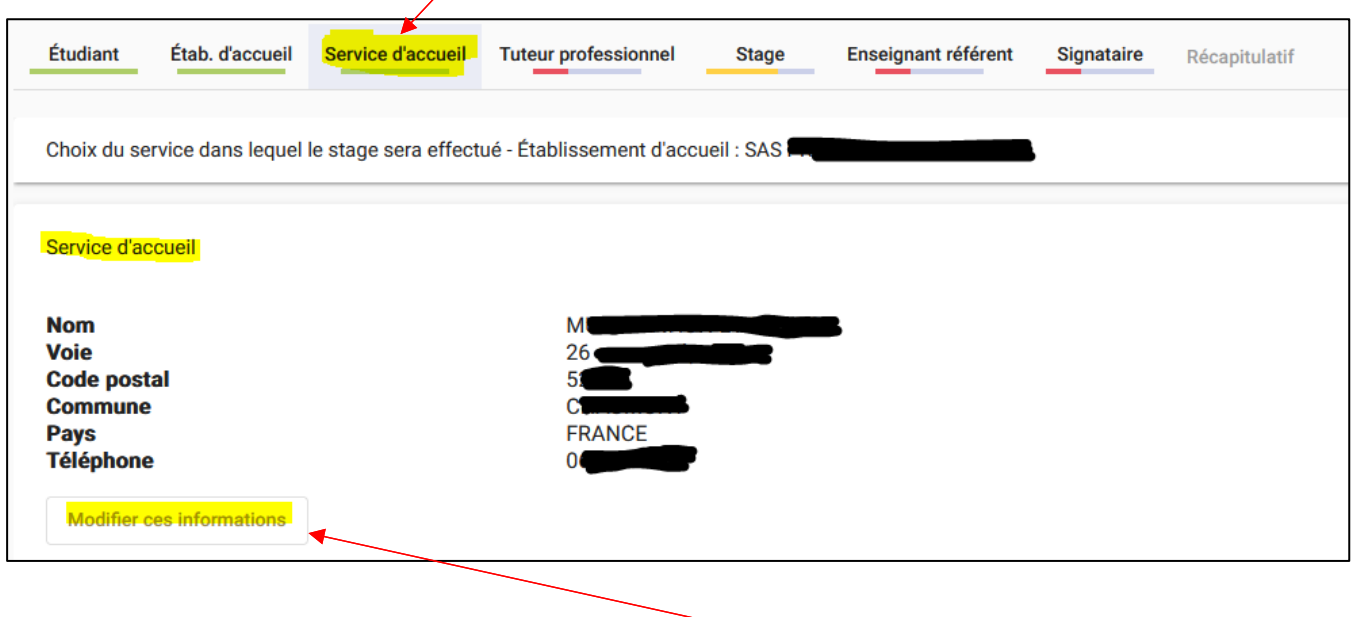

Si les informations ne sont pas bonnes, vous avez la possibilité de les modifier.

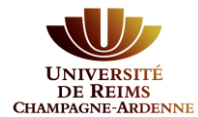

## Si votre service d'accueil n'existe pas, il faut le créer :

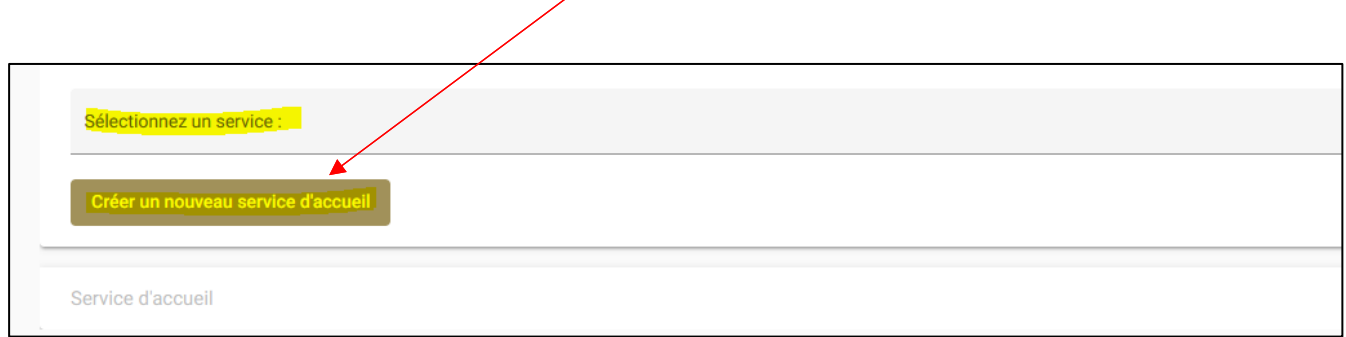

Tous les champs avec un \* sont obligatoires.

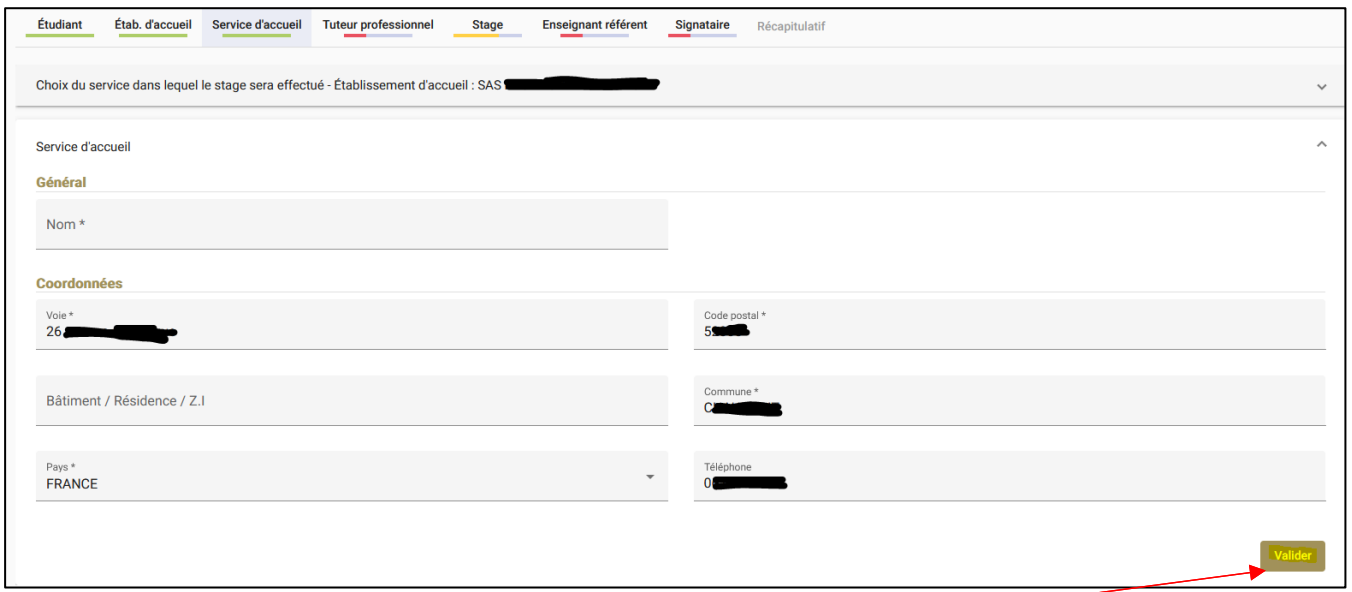

**Valider** la saisie et l'onglet passe au vert.

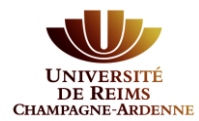

#### Cliquez sur **Tuteur professionnel :**

Si votre établissement d'accueil était déjà présent dans Esup-Stage, votre tuteur professionnel est sans doute déjà référencé. Pour le trouver, cliquez sur **Sélectionnez un tuteur existant**

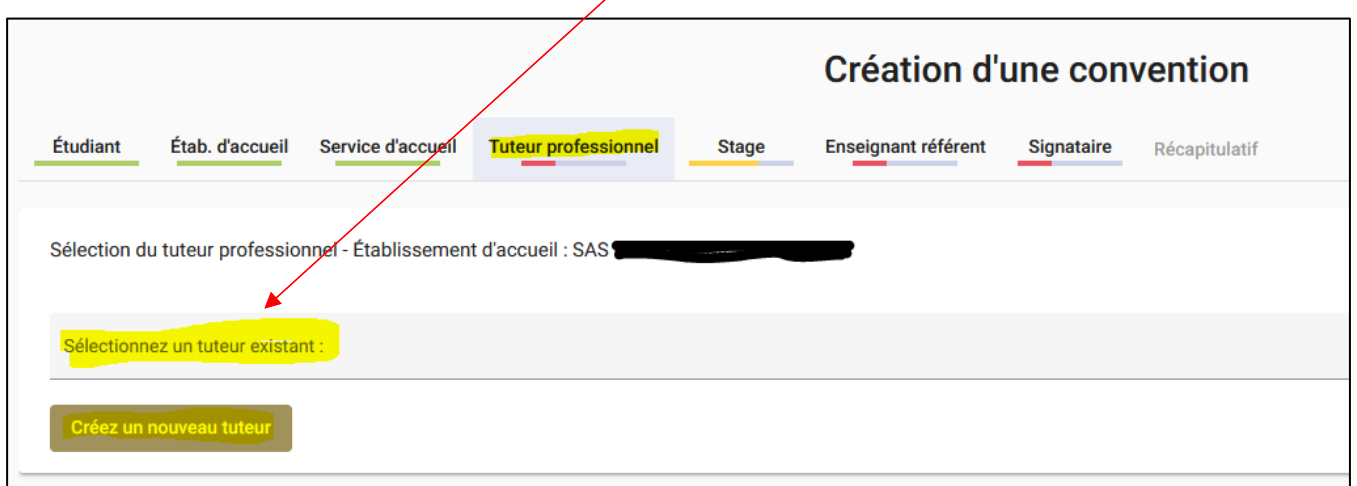

Le ou les tuteurs déjà saisis apparaissent dans une liste. Si votre tuteur est bien présent, sélectionnez-le.

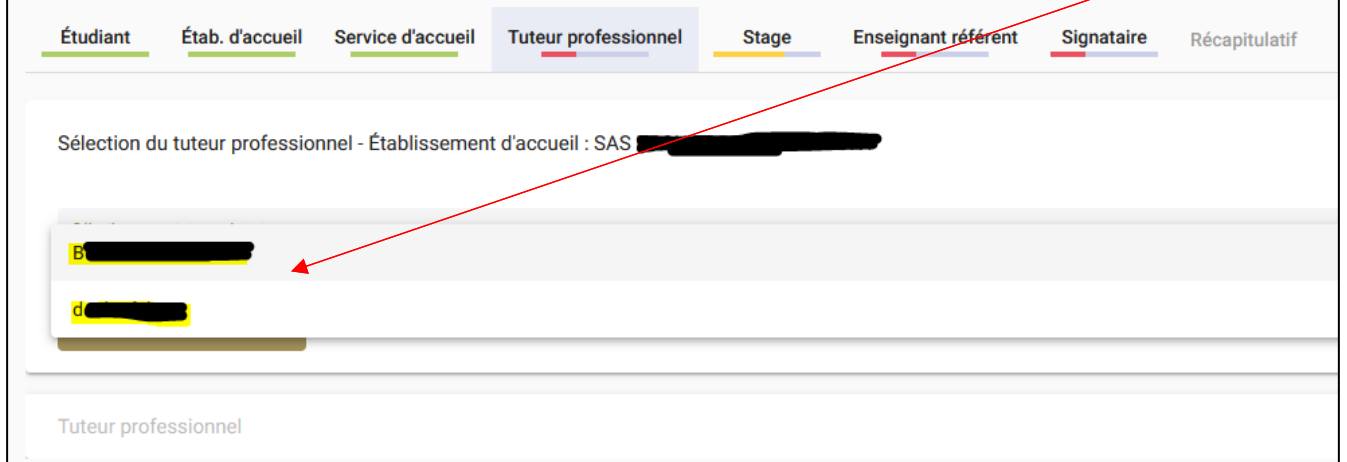

Le détail des informations apparaît en bas de la fenêtre. L'onglet passe au vert.

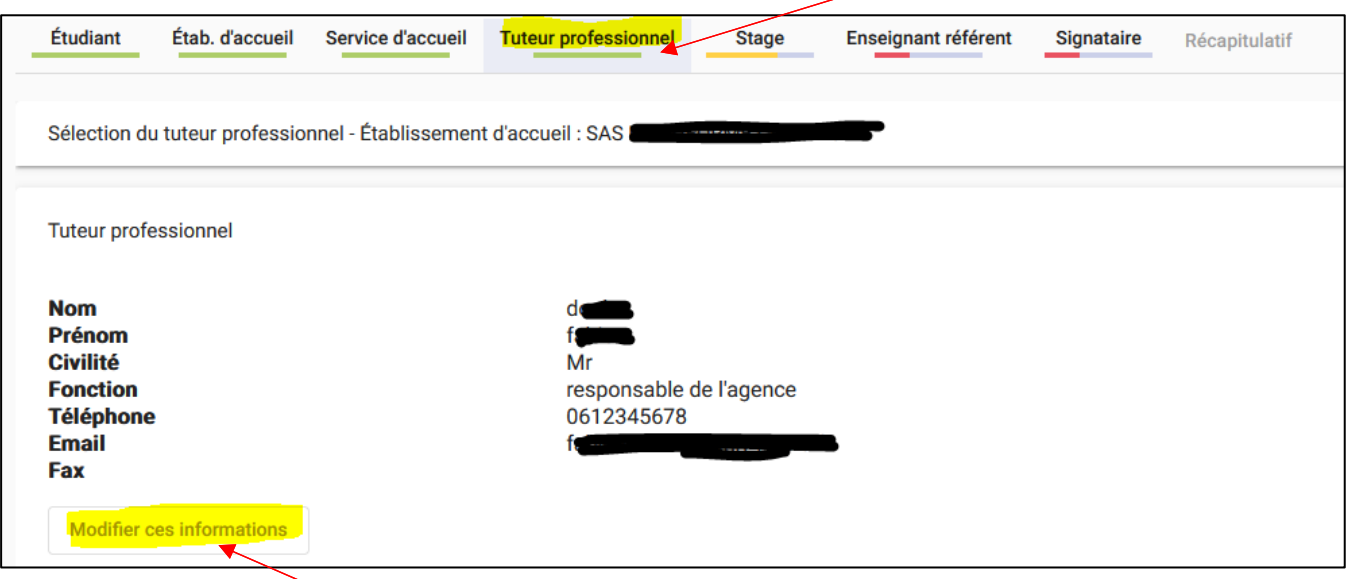

Vous avez la possibilité de modifier les informations.

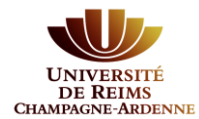

## Si votre tuteur professionnel n'est pas présent dans la liste, vous devez le créer.

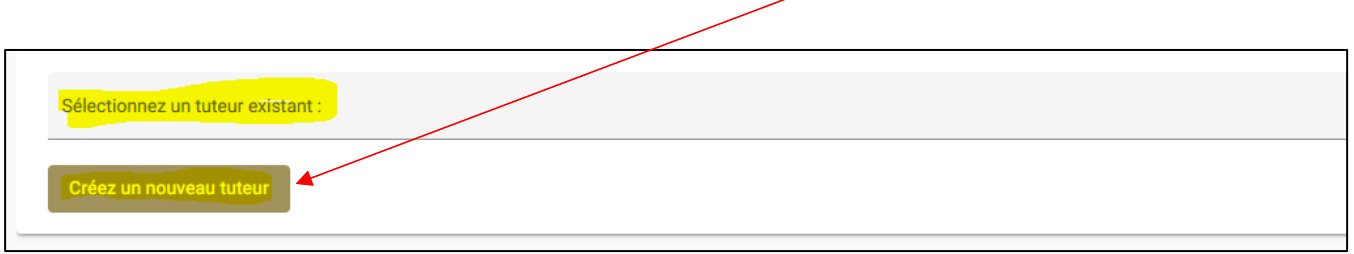

Tous les champs avec un \* sont obligatoires.

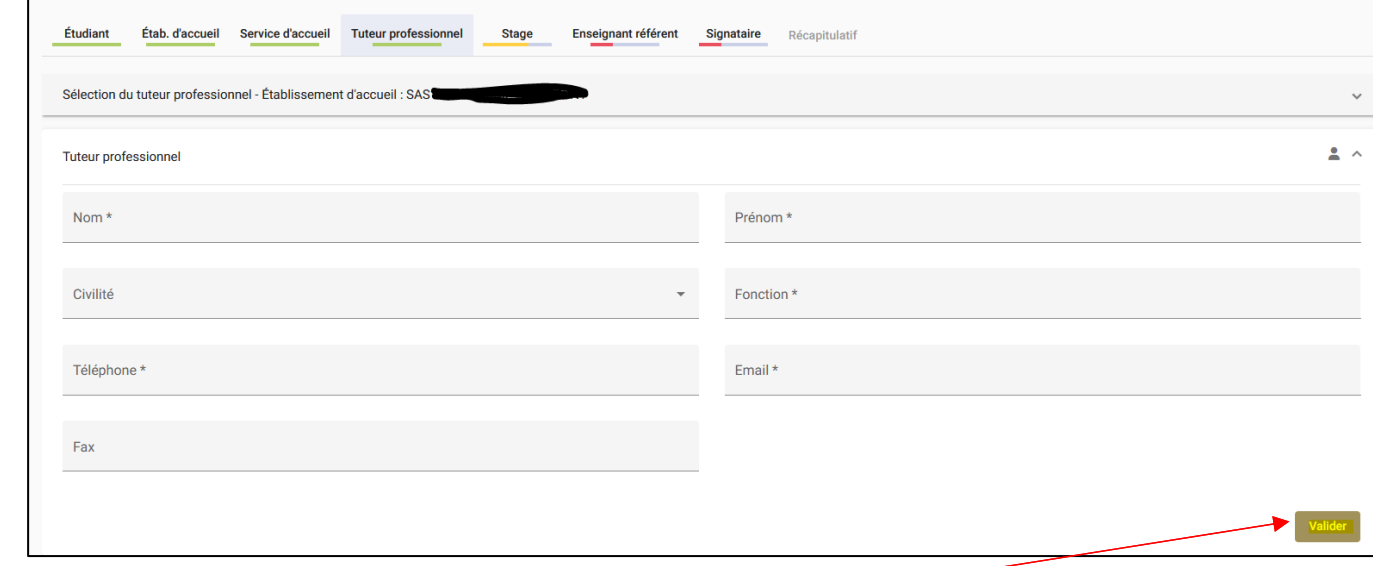

**Valider** la saisie et l'onglet passe au vert.

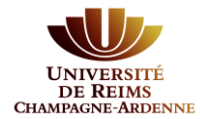

## Cliquez sur **Stage :**

Cet onglet est le plus important de votre convention.

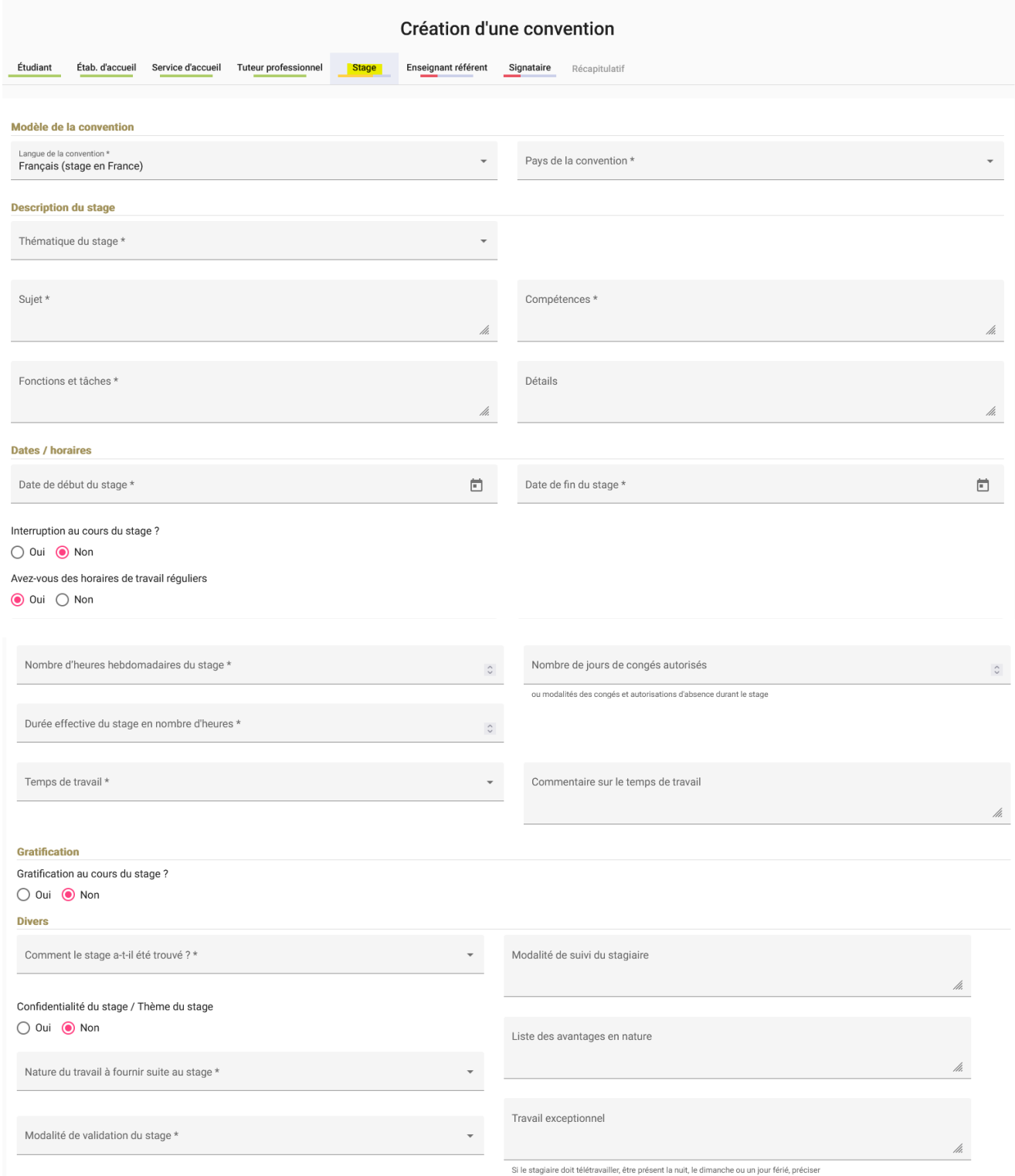

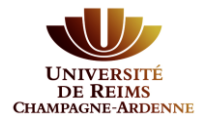

Points d'attention :

- Tous les champs avec un \* sont obligatoires.
- Certains champs comportent des listes déroulantes. Si dans ces listes vous ne trouvez pas l'information propre à votre convention, merci de faire une demande d'assistance à partir de votre BV.
- Gratification : Dès la 1ère heure d'un stage qui se déroule en France, l'étudiant peut saisir une gratification. La saisie d'une gratification devient obligatoire dès la 309ème heures de stage.
- Confidentialité du stage : cette information peut être demandée par votre établissement universitaire ou votre établissement d'accueil. Dans ce cas la convention ne sera pas consultable par l'ensemble de l'établissement universitaire et la mention « confidentiel » sera affichée sur la convention.

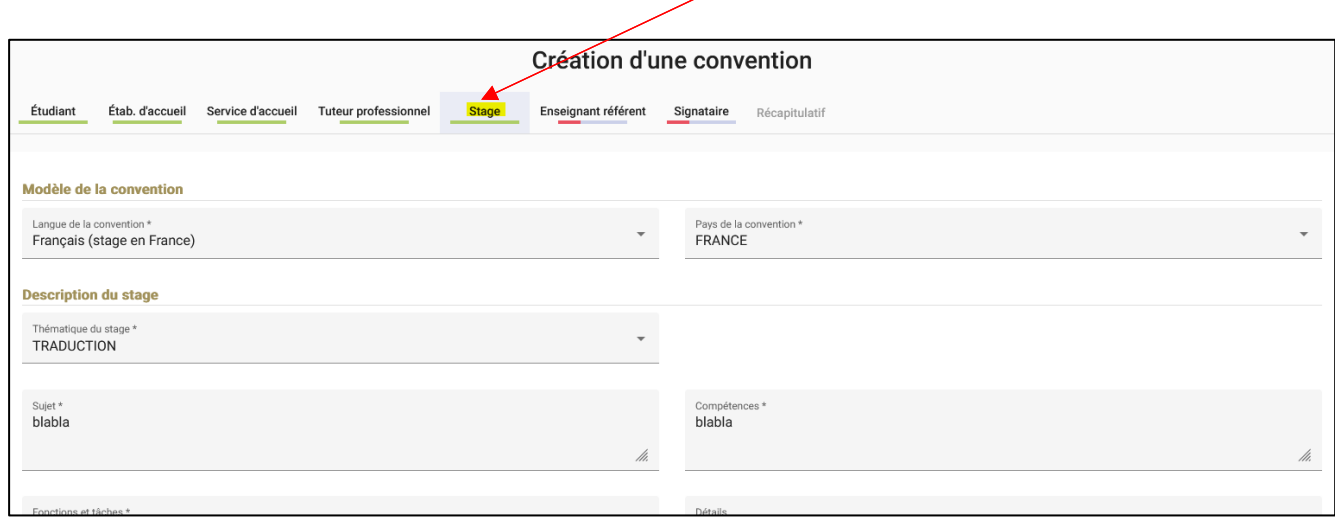

Si tous les champs obligatoires sont renseignés, l'onglet **Stage** passe au vert.

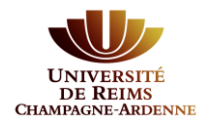

#### Cliquez sur **Enseignant référent :**

Vous devez faire une recherche de votre enseignant référent à l'université. La recherche se fait à partir de son nom et/ou son prénom.

Le résultat de la recherche n'affichera que 10 enseignants maximum, dans ce cas, il faut affiner votre recherche en saisissant le nom **ET** le prénom.

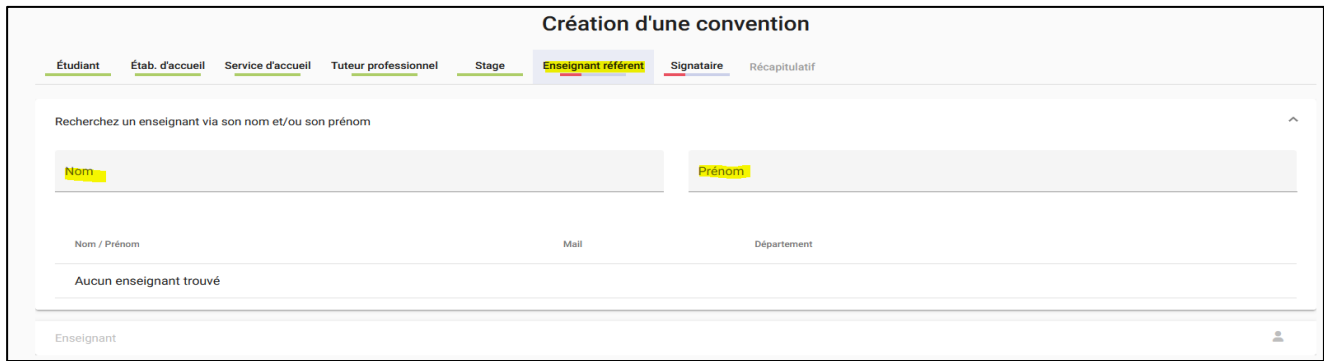

Si votre enseignant référent se trouve dans la liste, il faut cliquer sur **Sélectionner**.

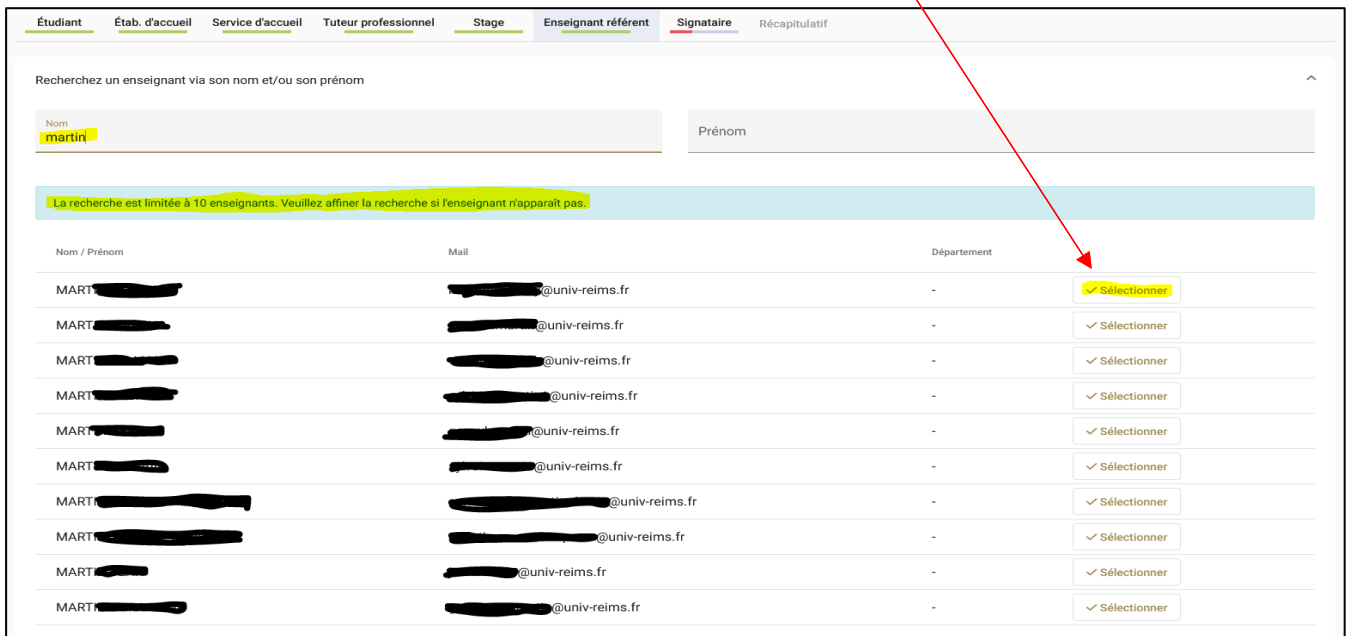

L'onglet **Enseignant référent** passe au vert.

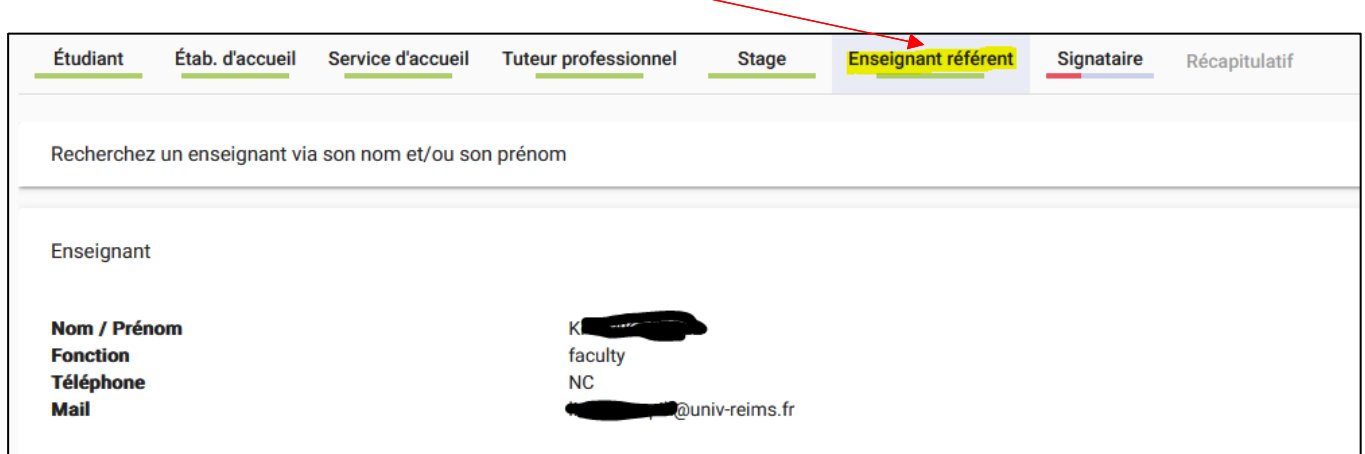

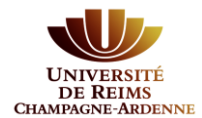

### Cliquez sur **Signataire :**

Le signataire de la convention est le représentant légal de l'entreprise habilité à signer la convention de stage.

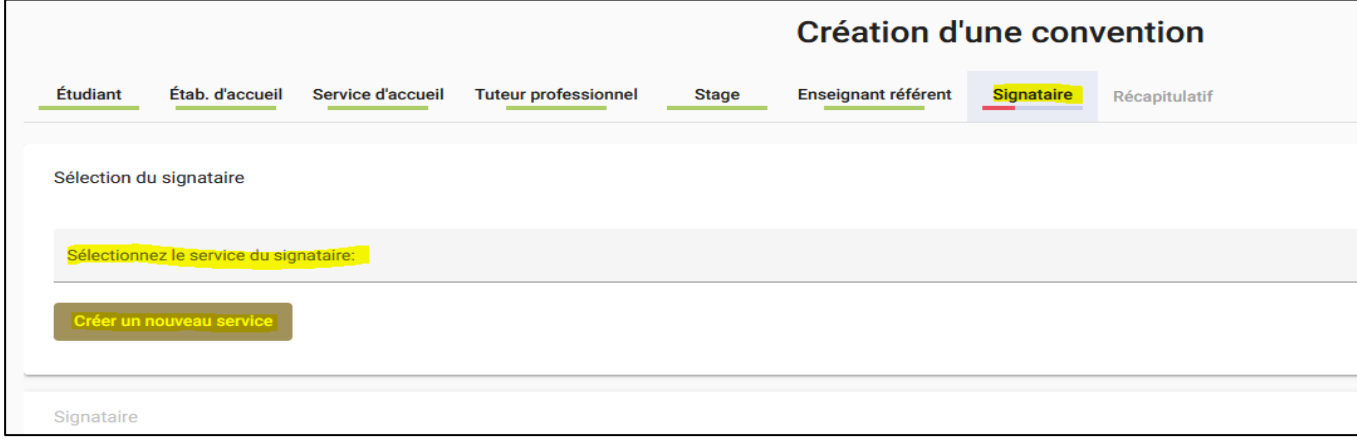

Il faut sélectionner le **service d'accueil** du signataire qui avait été précédemment choisit :

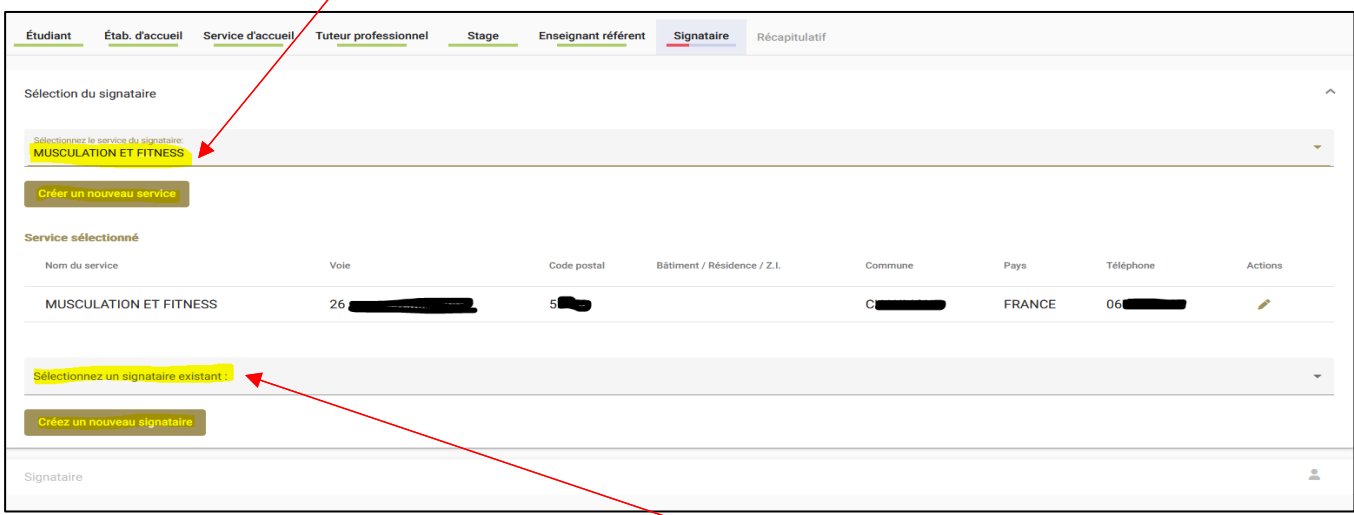

Le détail du service sélectionné s'affiche. Puis, dans la liste déroulante, choisir le signataire, s'il existe.

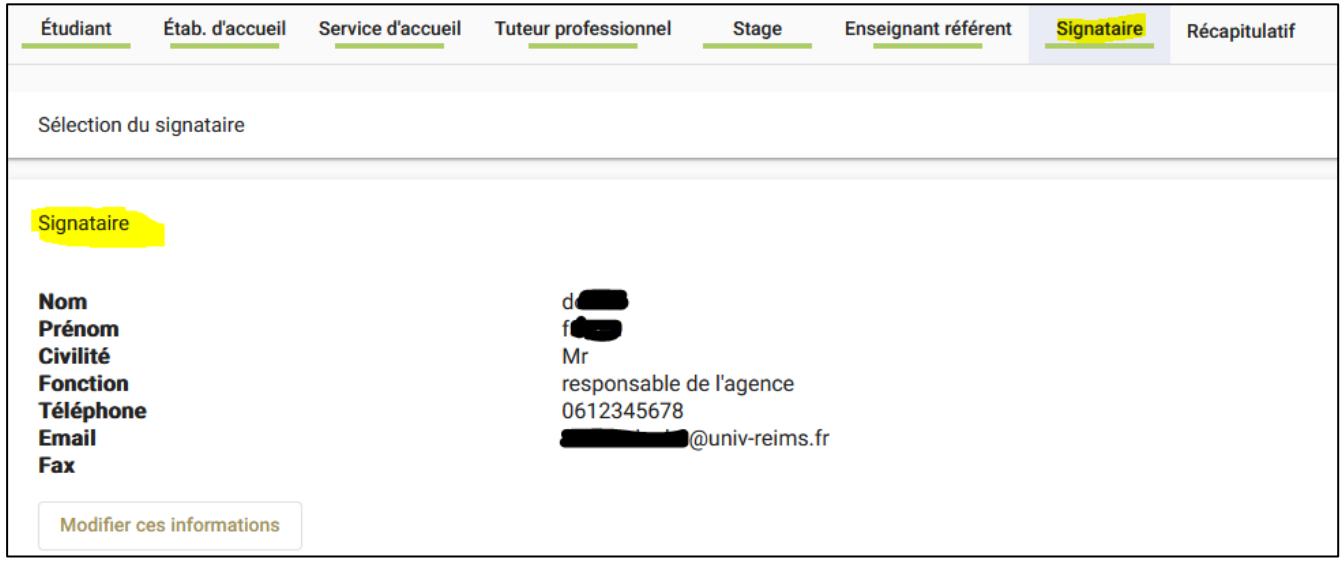

Les informations sur le signataire apparaissent.

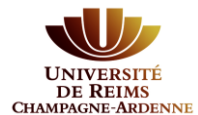

Si le service d'accueil du signataire n'existe pas, il faut le créer :

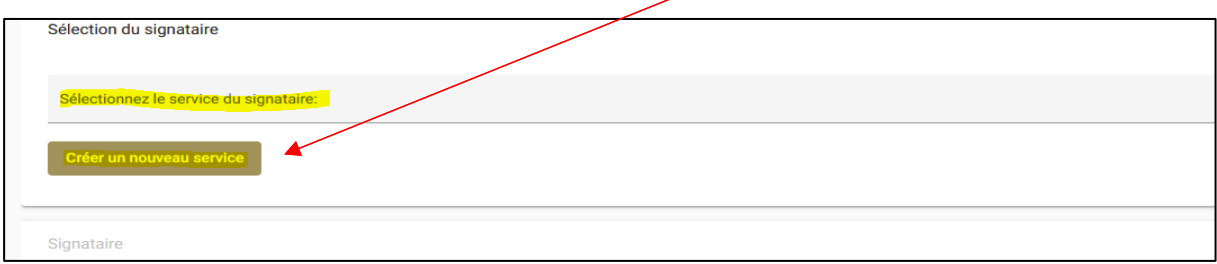

Tous les champs avec un \* sont obligatoires.

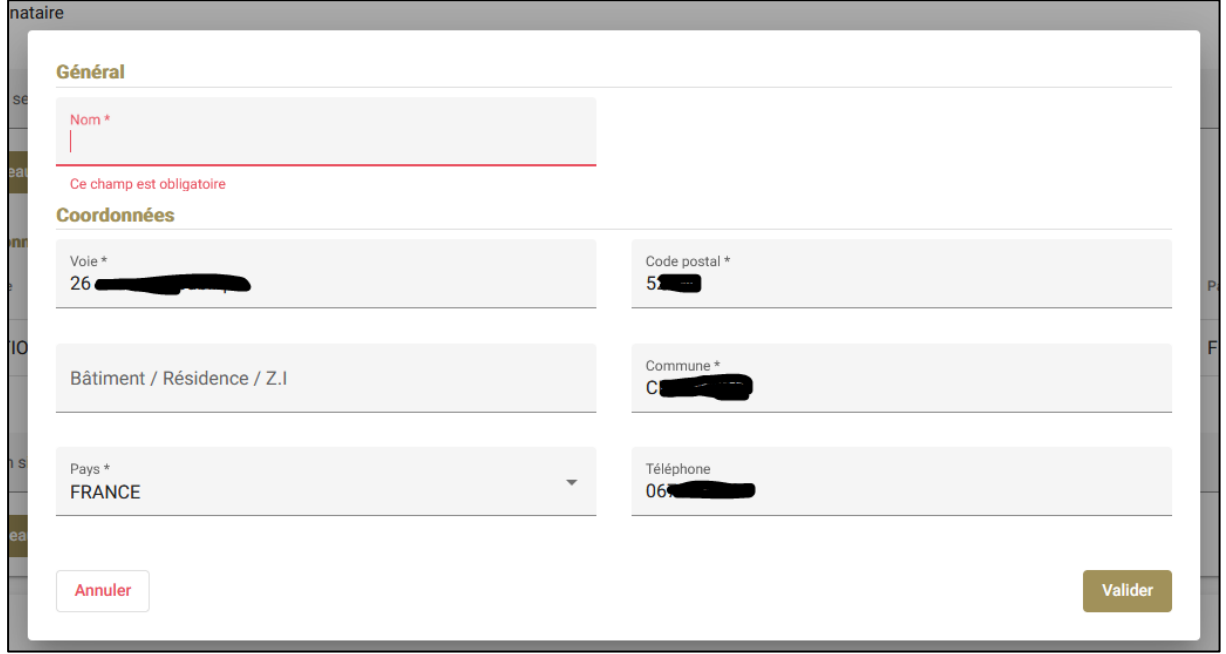

Si vous ne trouvez pas votre signataire, il faut le créer :

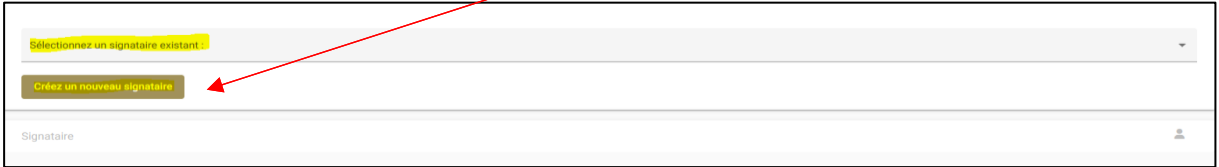

Tous les champs avec un \* sont obligatoires.

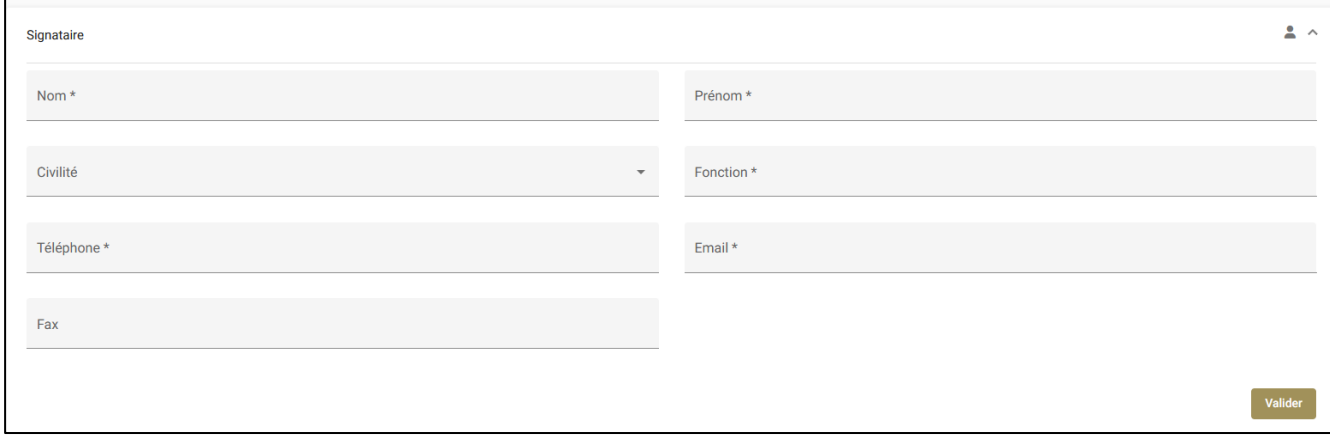

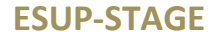

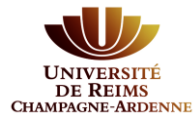

## Valider et l'onglet **Signataire** passe au vert.

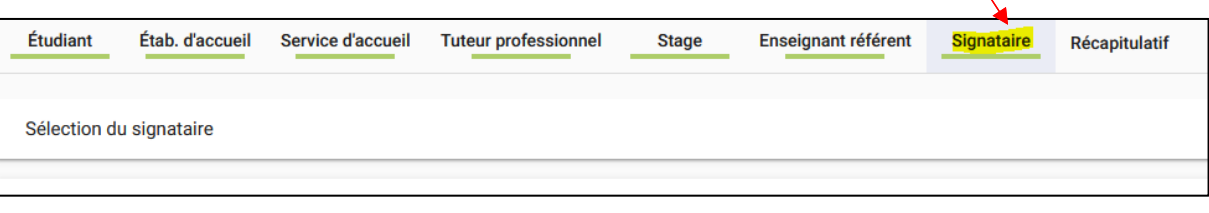

Quand tous les onglets sont verts, la saisie des informations est complète. L'onglet **Récapitulatif** est accessible.

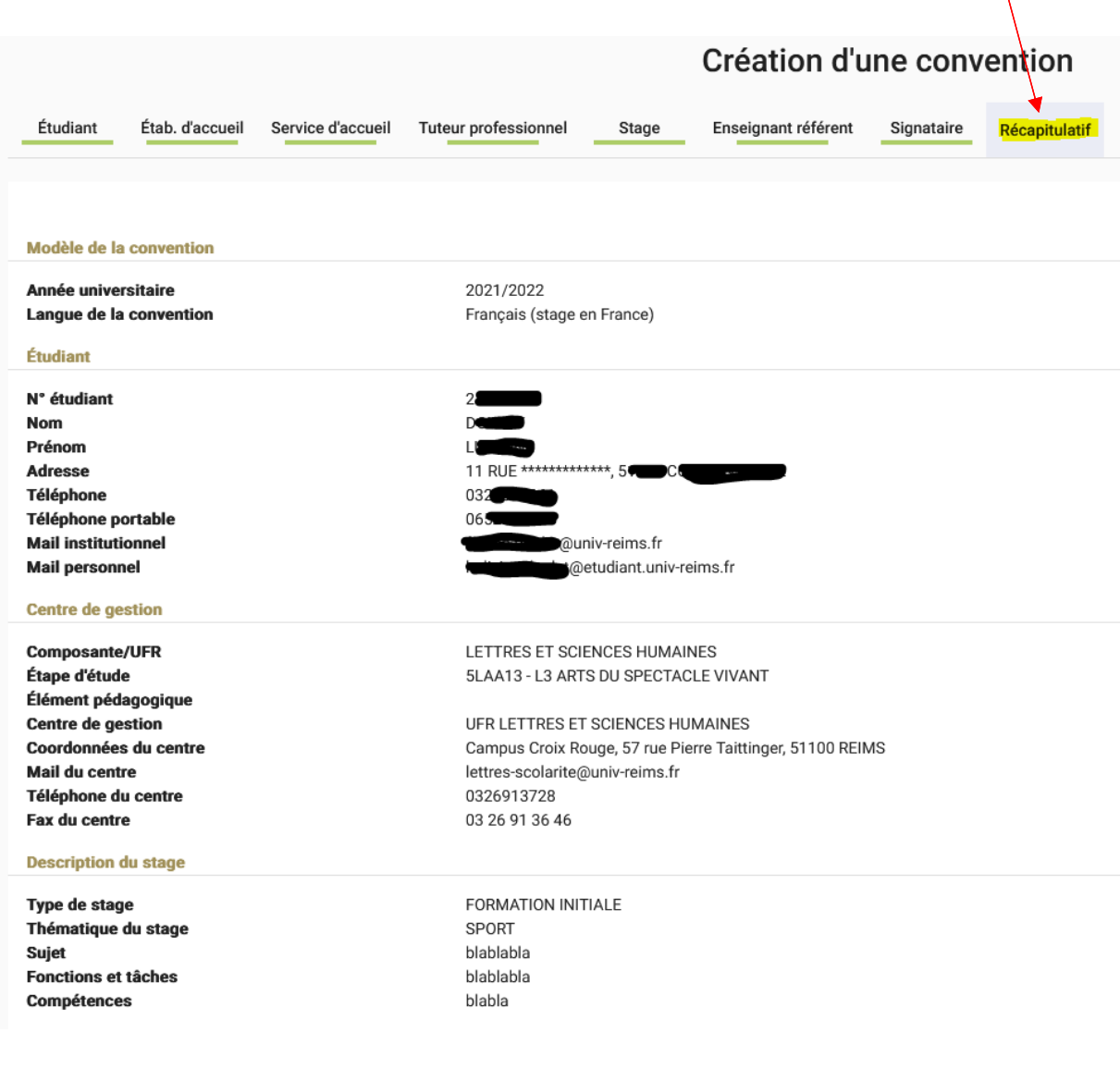

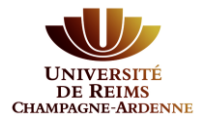

#### **Dates / horaires**

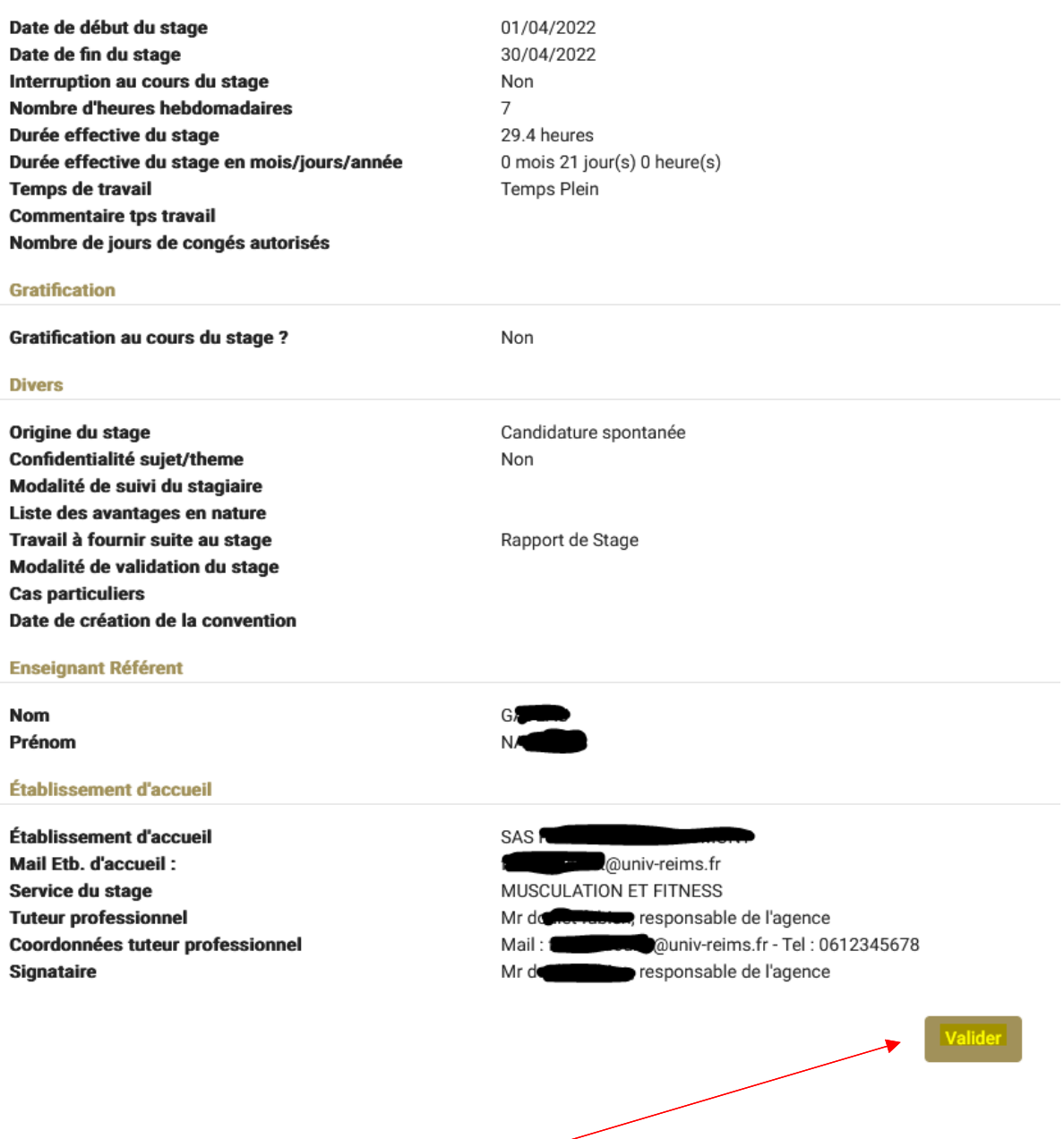

A partir du moment, où vous cliquez sur **Valider**, un mail est envoyé à votre professeur référent afin qu'il puisse procéder à la validation pédagogique de votre convention. A ce stade, vous ne pouvez pas éditer la convention de stage.

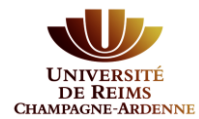

## <span id="page-19-0"></span>**3. Suivi de la validation de la convention**

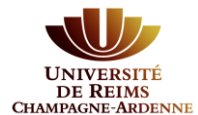

Un mail vous est envoyé à chaque étape de validation de la convention.

Vous pouvez suivre l'état d'avancement à partir de votre **Tableau de bord**.

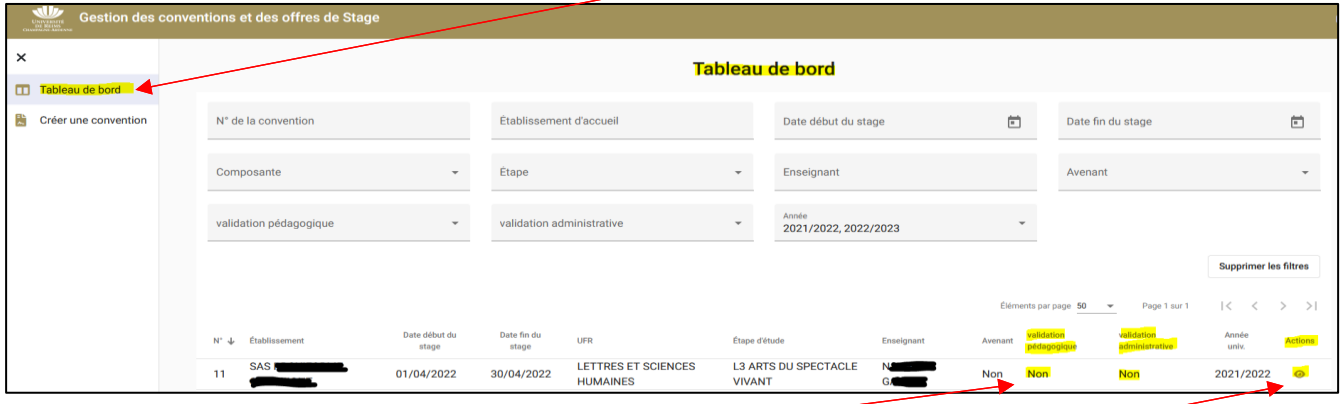

Votre convention n'est pas encore **validée pédagogiquement**. Si vous cliquez sur  $\circled{e}$  et que vous allez sur l'onglet **Récapitulatif**, vous n'avez toujours pas la main pour éditer.

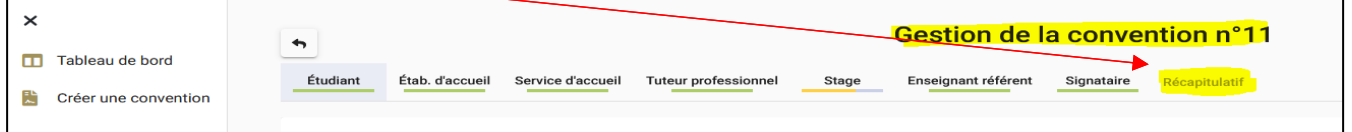

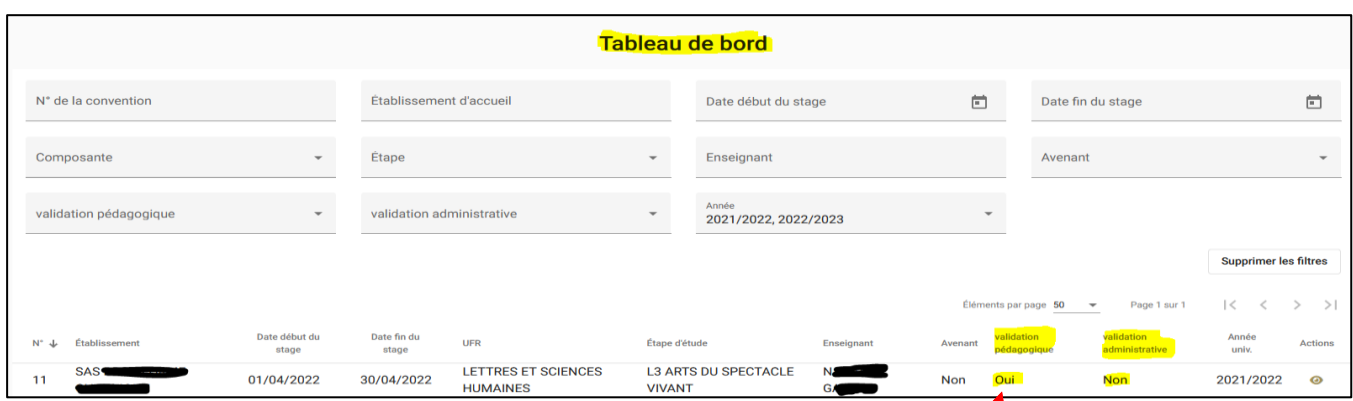

Vous avez reçu un mail pour vous avertir que votre convention a été **validée pédagogiquement**. Dans votre tableau de bord l'information passe à OUI.

Vous ne pouvez toujours pas éditer la convention. Vous devez attendre que la convention soit vérifiée administrativement. Vous devez recevoir un mail. Si c'est le cas, en cliquant sur  $\circled{ }$  et en allant sur l'onglet **Récapitulatif**, vous pouvez éditer la convention.

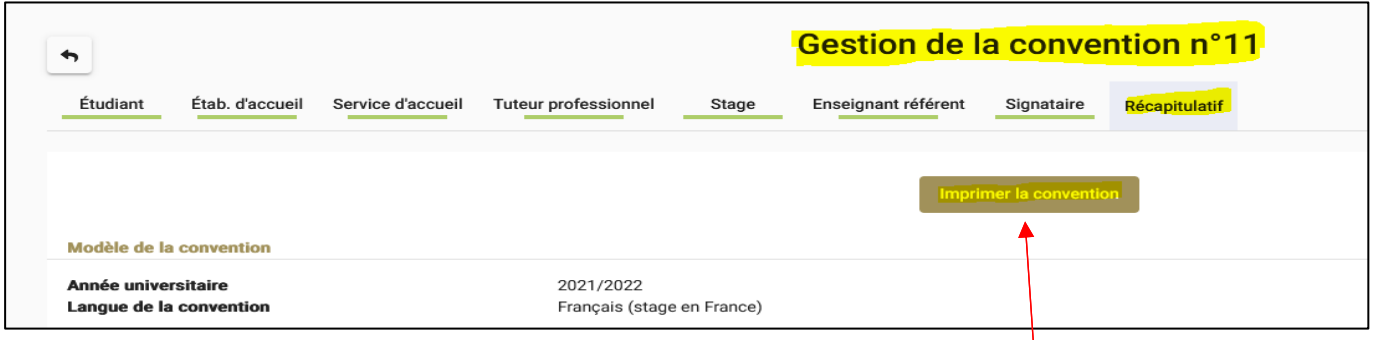

Le bouton **Imprimer la convention** apparaît.

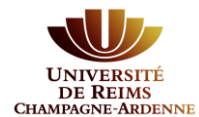

 $\lambda$ 

Si la convention a bien été signée par toutes les parties, celle-ci sera **validée administrativement**.

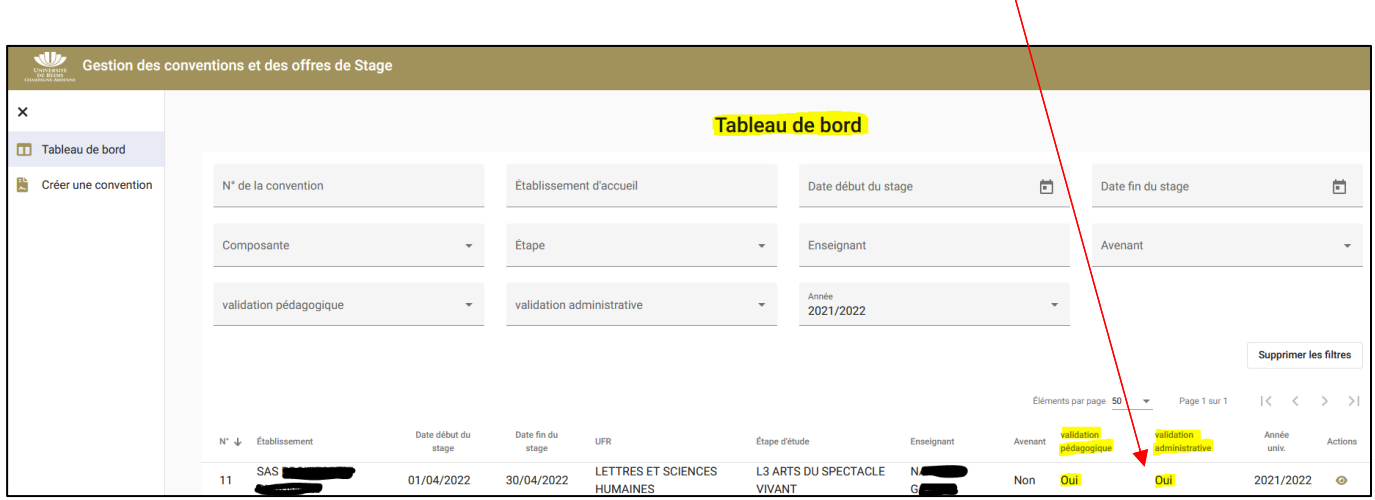

Et si vous retournez sur  $\bullet\hspace{0.1cm}\bullet\hspace{0.1cm}$  les onglets de saisie de votre convention ont disparu. Il reste l'onglet **Récapitulatif. Un onglet Avenant est également présent**. Il vous permettra de saisir un avenant **le cas échéant**.

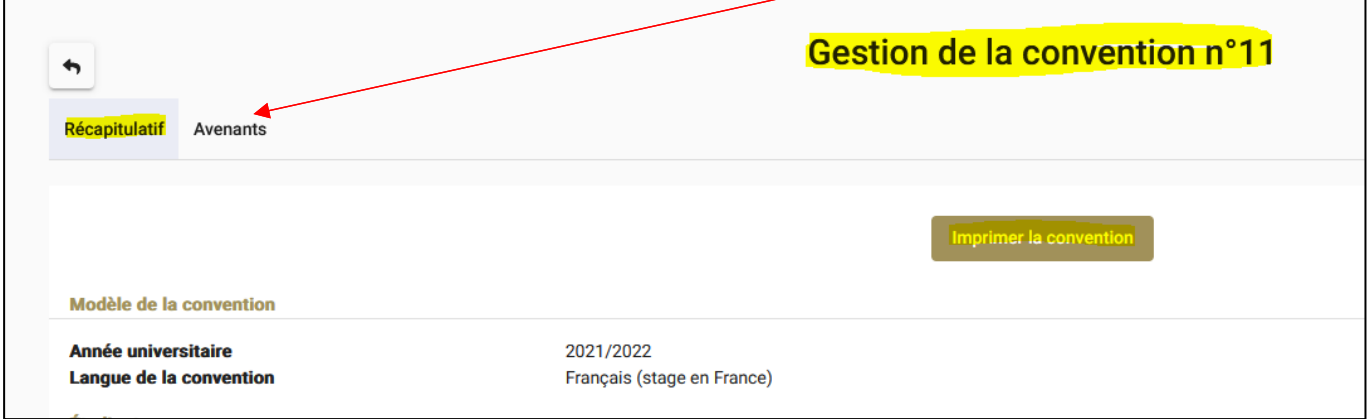